**National Aeronautics and Space Administration** 

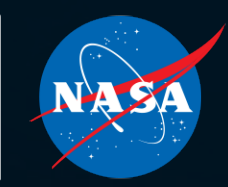

### EXPLOREPROCUREMENT The cornerstone of NASA's current and future missions

### **CONTINUOUS LEARNING PERIOD TRAINING OVERVIEW**

www.nasa.gov The cornerstone of NASA's current and future missions and future missions and future missions and **Procurement and Grants Policy Division Office of Procurement**

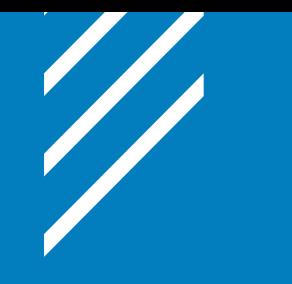

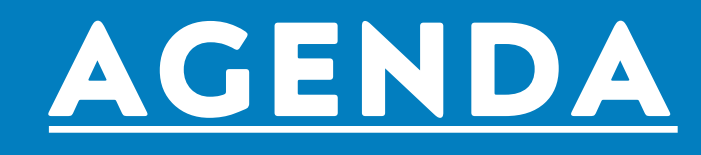

- Continuous Learning Period and Requirements
- How to Check CLP Status
- What counts as CLPs?
- Where to find training course for CLPs
- Continuous Learning Validation
- How to run a SATERN Learning History Report
- How to Submit an External CLP Request

# **CONTINUOUS LEARNING PERIOD AND REQUIREMENTS**

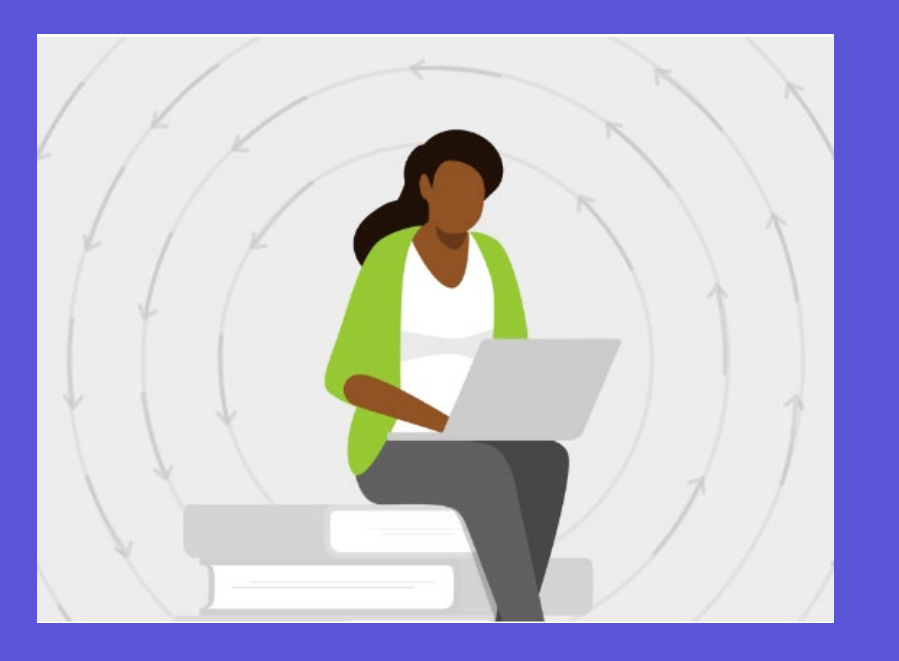

◆ Acquisition Workforce Professionals holding a FAC-C Pro, FAC-COR or FAC-P/PM certification are required to obtain the required continuous learning points (CLPs) within the two-year common continuous learning period.

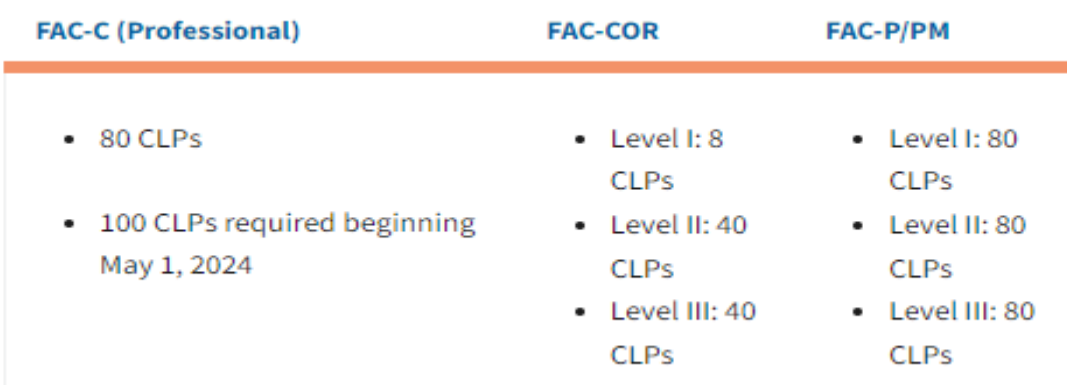

 **The current CLP period is May 1, 2022, through April 30, 2024.**

◆ Only training during this period can count towards CLP requirements

# **CONTINUOUS LEARNING PERIOD AND REQUIREMENTS**

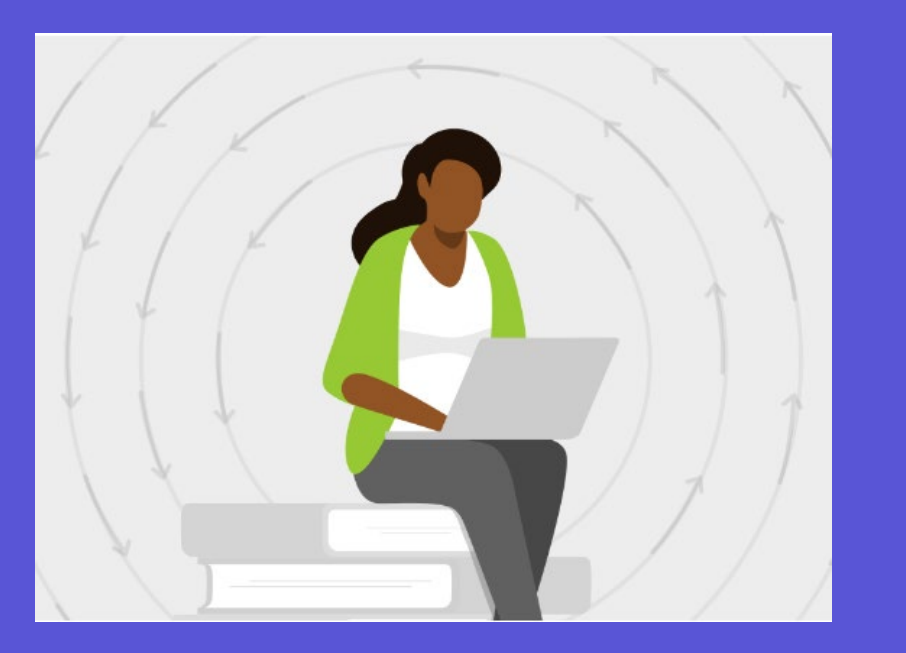

**4**

❖ CLPs earned above the requirement within any reporting period do not roll over to the subsequent period.

❖ In general, no single activity should be used to accumulate all CLPs required for certification maintenance.

# **HOW TO VIEW CONTINUOUS LEARNING POINTS?**

**5**

1. Log into DAU - [Sign In](https://gcc02.safelinks.protection.outlook.com/?url=https%3A%2F%2Fid.dau.edu%2F&data=05%7C01%7Clara.n.procknow%40nasa.gov%7Ca5da1e47230f4833a13a08dba345cf20%7C7005d45845be48ae8140d43da96dd17b%7C0%7C0%7C638283292452022151%7CUnknown%7CTWFpbGZsb3d8eyJWIjoiMC4wLjAwMDAiLCJQIjoiV2luMzIiLCJBTiI6Ik1haWwiLCJXVCI6Mn0%3D%7C3000%7C%7C%7C&sdata=aG%2BSq8PnYQbtrH37a4xceo9mDJmDW2zv6TB%2BPx4DJWs%3D&reserved=0) 2. Click on "Virtual Campus"

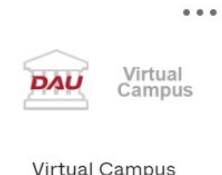

3. Click on the Clip Dashboard from the Homepage

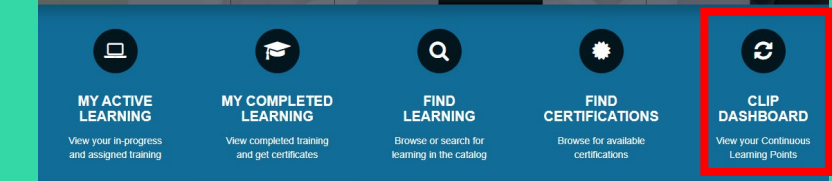

4. All of Certifications and Points Earned will be available to view

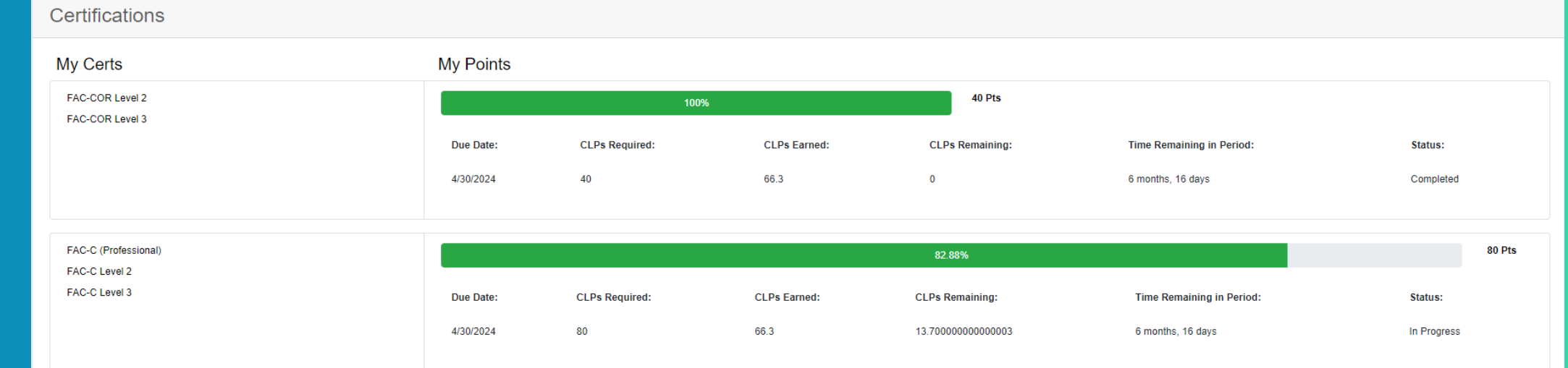

# **WHAT COUNTS AS CLPS?**

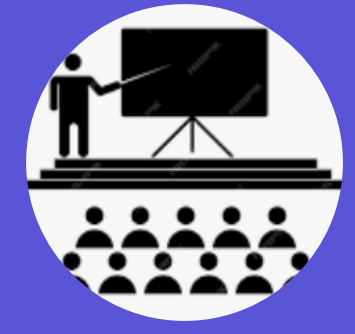

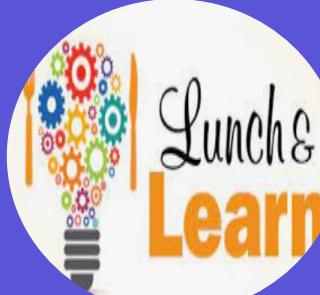

**PARTICIPATION IN BROWN-BAG SESSIONS** Seminars/Workshops<br>
Lunch & Learns

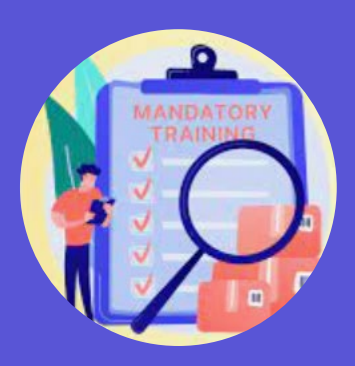

**AGENCY-SPONSORED SELF ASSESSMENT**  SATERN Training

**6**

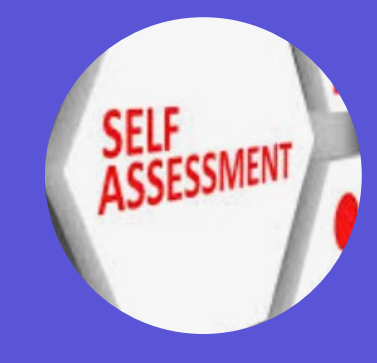

### **MEMBER**

- ◆ NASA Procurement Career Development and Training Program Handbook **Appendix E** focuses on Continuous Learning.
- ◆ CLPs can be earned through various activities such as:
	- ◆ Agency-sponsored training
	- ◆ Management/executive seminars
	- ◆ Special job or professional association related projects
	- ❖ Participation in seminars/workshops
	- **❖ Mentoring**
	- ◆ Brown-bag sessions on work-related topics.
	- ◆ Giving a presentation on a work-related topic
	- ❖ Speaking at a conference or seminar
	- ◆ Participating as a member of the Self Assessment Team or a NASA- sponsored Procurement Management Review.

# **WHAT COUNTS AS CLPS?**

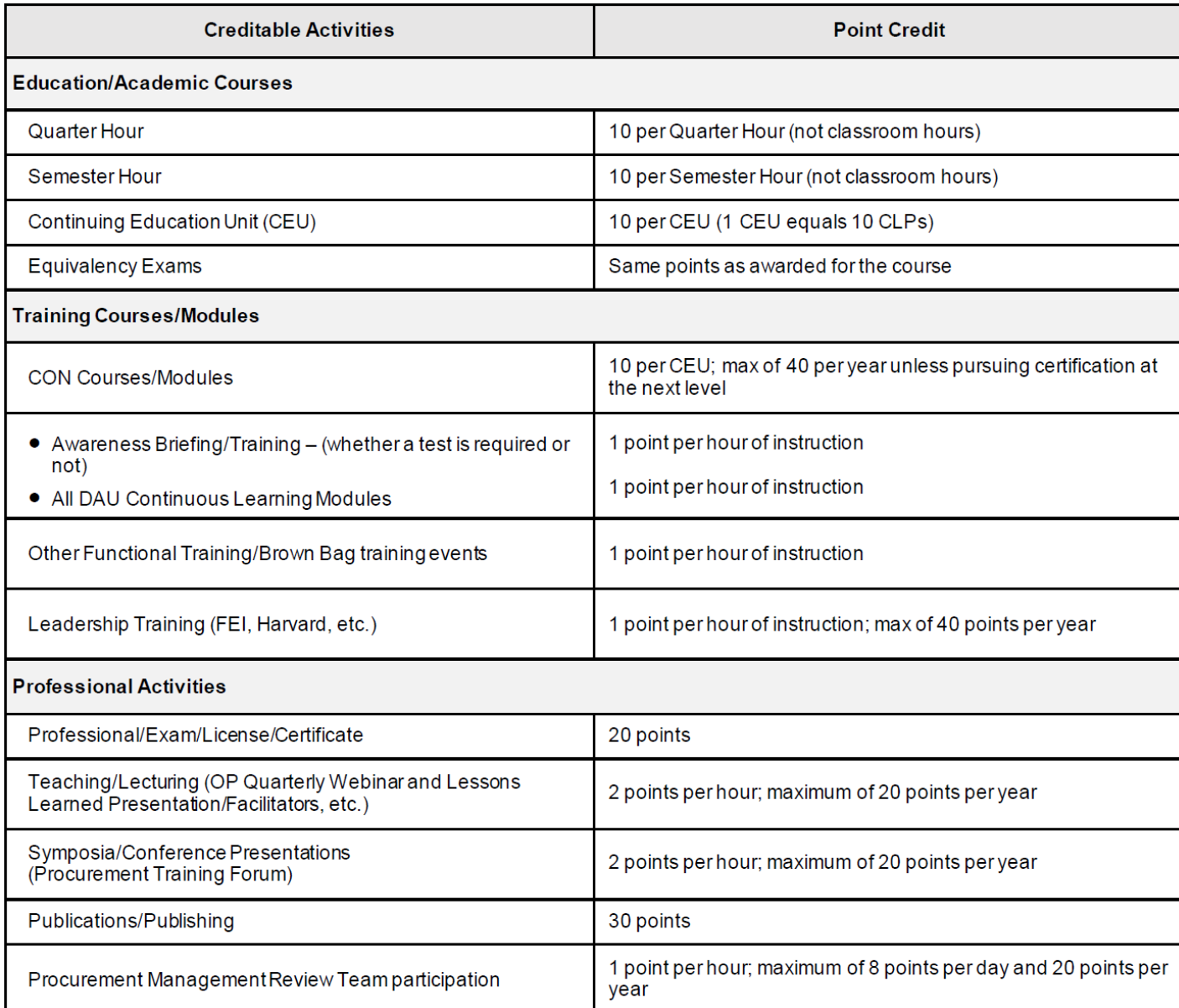

❖ Summary Chart of CLP Credit found in Appendix E of the **NASA Procurement** Career Development and [Training Program Handbook](https://nasa.sharepoint.com/sites/procurement/Shared%20Documents/nasa_procurement_career_development_and_training_program_policy_handbook.pdf?web=1) 

### **WHERE DO I FIND TRAINING COURSES?**

#### **Training Resources for Continuous Learning Points:**

- NASA Sponsored **COR [Training Calendar](https://nasa.sharepoint.com/sites/procurement/SitePages/CDTCOR.aspx#cor-training)**
- Federal Acquisition Institute **[Training | FAI.GOV](https://www.fai.gov/training)**
- Sign into **[FAI CSOD,](https://dau.csod.com/)** Select *Find Learning* and *Search* by title, subject, or course ID (e.g., CCON, FCR, FPM)
- Federal Acquisition Institute **[Continuous Learning | FAI.GOV](https://www.fai.gov/training/continuous-learning-opportunities)**
- NASA Training and Leadership Development **[Learning & Development](https://nasa.sharepoint.com/sites/OCHCO/SitePages/learning.aspx) [\(sharepoint.com\)](https://nasa.sharepoint.com/sites/OCHCO/SitePages/learning.aspx)**
- **[APPEL Knowledge Services](https://appel.nasa.gov/)**, check out the online **[Course Catalog](https://appel.nasa.gov/courses/)**
- **[SATERN](https://satern.nasa.gov/)** (NASA's Learning Management System)

### **CONTINUOUS LEARNING VALIDATION**

- ◆ SATERN is the agency's internal learning system that provides a wide variety of training to the NASA workforce.
- ◆ Although SATERN and FAI CSOD both serve as training resources for the agency, **only FAI CSOD** serves as the system of record for FAC-C maintenance.
- ◆ You can access a report in SATERN that summarizes the hours for learning activities earned in the system.
- $\triangleq$  It is recommended that you combine point request for consideration of training events that are earned in small increments.
- ◆ For training events that earn 8 CLPs or more, employees can submit a combined request as long as each event is accompanied by a completion certificate.
- ◆ Generic CL entries are NOT acceptable. CL point request submitted without detailed titles/topics will **NOT** be approved.

#### Welcome to **SATERN**

The System for Administration, Training, and Educational Resources for NASA (SATERN) is NASA's Learning Management System (LMS) that provides web-based access to training and career development resources.

#### **Launch SATERN**

### **HOW TO RUN A LEARNING HISTORY REPORT IN SATERN?**

#### 1. Click on Reports under the Links Menu

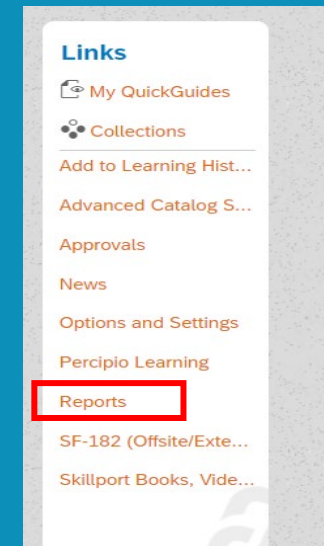

#### 2. Select "Learning Hours" and choose the "COR/COTR Learning Hours Report,"

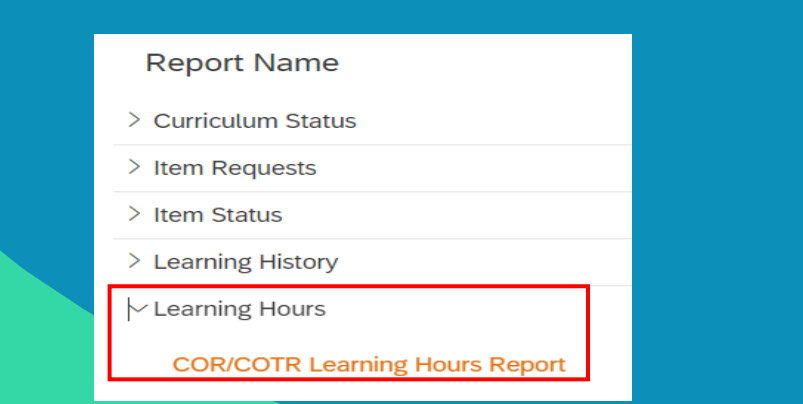

**10**

3.Fill in the Learning Dates for the Current CL Period and change the Report Format to HTML

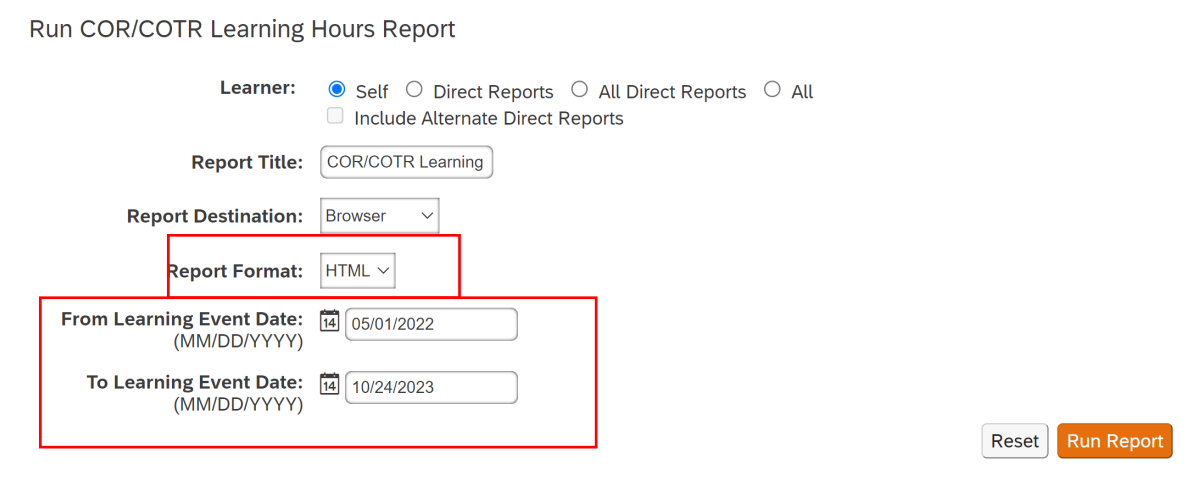

4. View generated report showing "COR/COTR Hrs." ◆ The grand total in the "COR/COTR Hrs." column can for used for consideration of the CLP requirement.

### **HOW TO RUN A LEARNING HISTORY REPORT IN SATERN? CON'T**

- \* Recommend copying and pasting the information in an excel spreadsheet so you can easily manipulate the data.
- ◆ Be sure to remove the any duplication in your summary total.

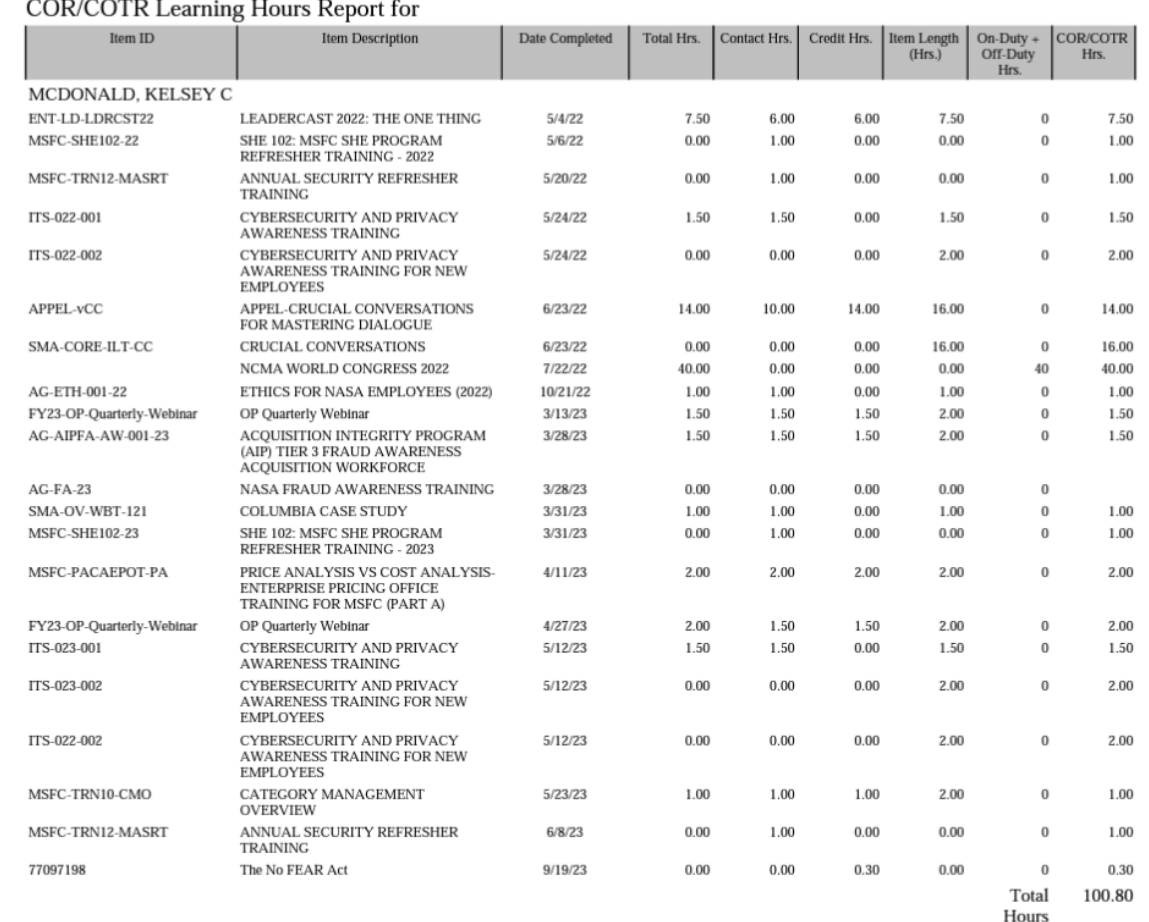

- ❖ For instance, training events such as Ethics, IT security, etc. can only count once per cycle.
- ◆ The OP Quarterly Webinar credit is uploaded by the NSSC so you will need to remove from your SATERN Learning History Report

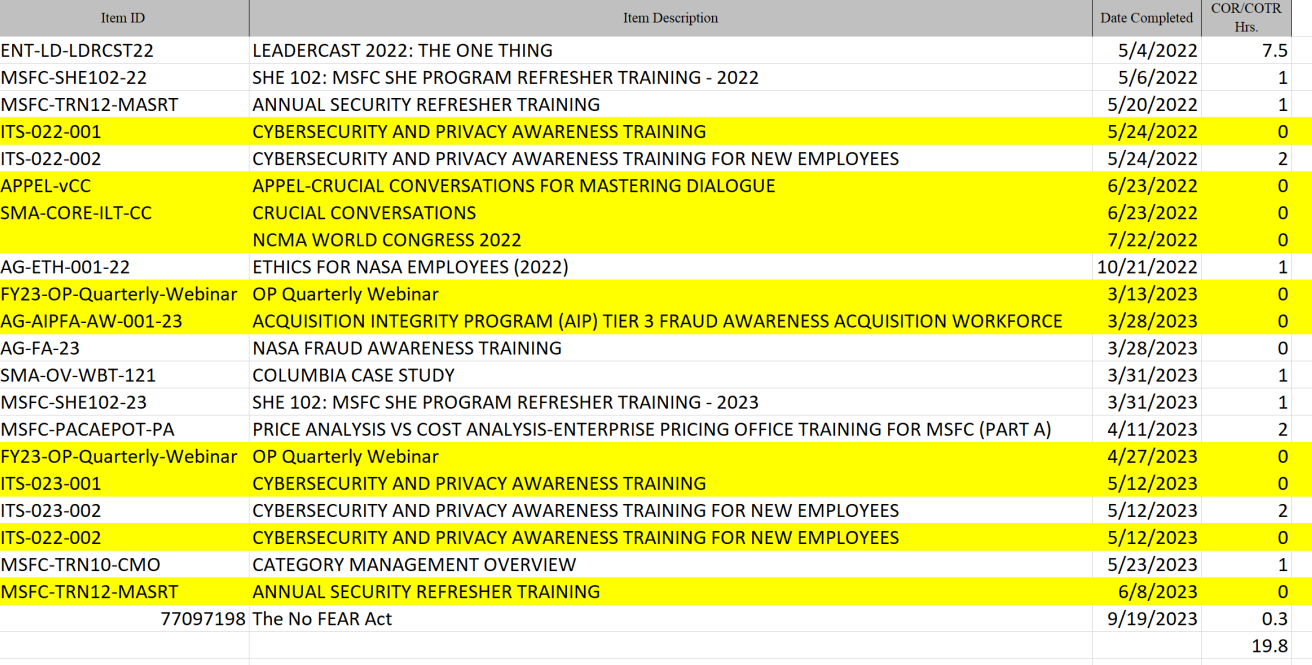

## **HOW TO SUBMIT AN EXTERNAL CONTINUOUS LEARNING ACTIVITY REQUEST?**

**External Continuous Learning Activity Title** 

1. From the FAI Homepage click on External Continuous Learning activity request under Quick Links.

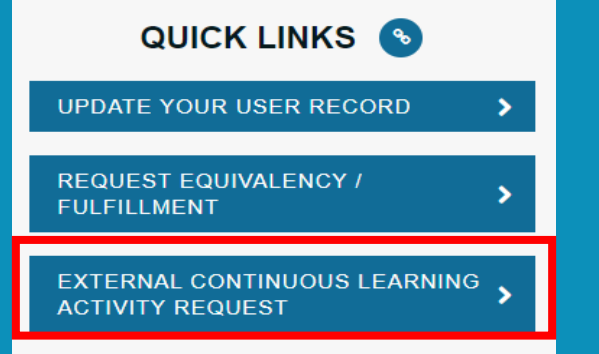

- 2. Enter all the required information and upload your Supporting Documents. Supporting Documents can be:
	- A. Completion Certificate
	- B. SATERN Learning Report
	- C. Screenshot of Team Meeting in Progress
	- D. Program Agenda

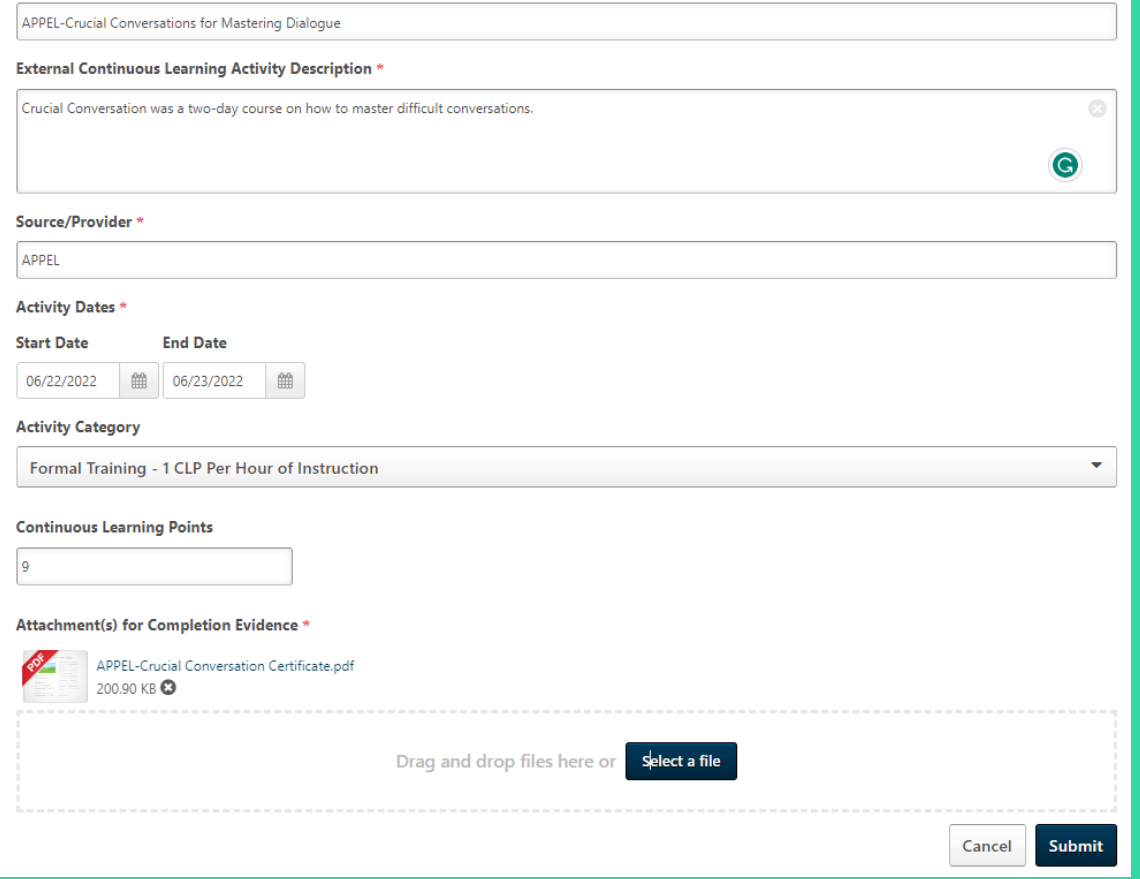

**12**

#### 3. Click Submit

# **HOW TO SUBMIT AN EXTERNAL CONTINUOUS LEARNING ACTIVITY REQUEST? CON'T**

#### The Learning Activity will show under your Transcript as Active

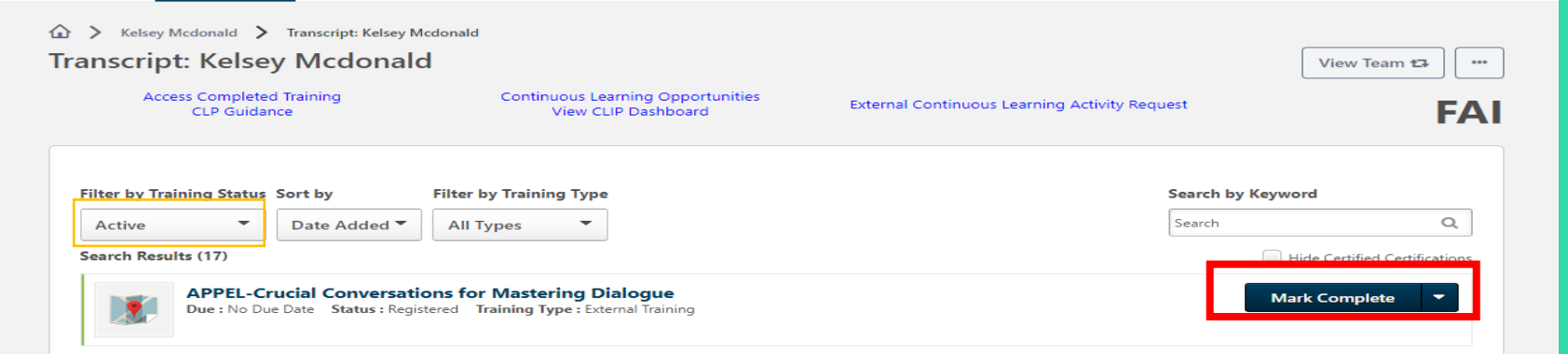

5. You MUST select **"Mark Complete"** on your transcript for the request to route for Approval

6. Once approved the course will show under the Completed Status on your

**13**

Transcript

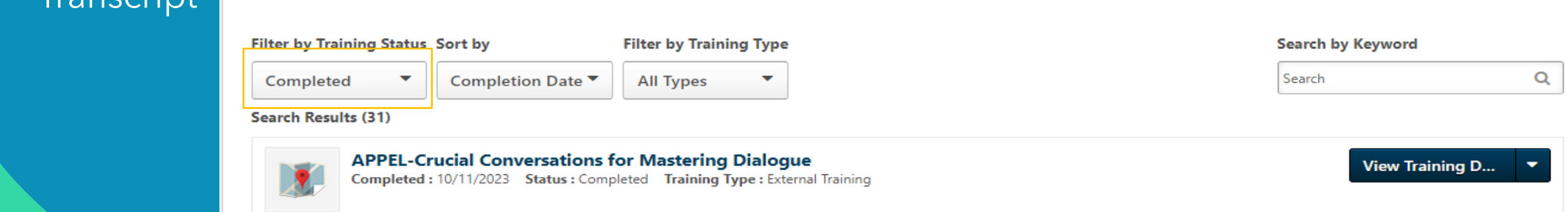

 **[NASA OP FAC-COR Career Development &](https://nasa.sharepoint.com/sites/procurement/SitePages/CDTCOR.aspx) Training page**

**[Career Development and Training](https://nasa.sharepoint.com/sites/procurement/SitePages/CDTC.aspx) - Contracting (sharepoint.com)**

**[NASA Procurement Career Development &](https://nasa.sharepoint.com/sites/procurement/Shared%20Documents/nasa_procurement_career_development_and_training_program_policy_handbook.pdf) Training Policy Handbook -** Appendix B for the NASA Agency Unique FAC-C Certification **Requirements** 

**HELPFUL** 

**LINKS**

For assistance/guidance with NASA's certification requirements, course/credential registration, and [continuous learning, contact your](https://nasa.sharepoint.com/:b:/r/sites/procurement/Shared%20Documents/Center%20Training%20Coordinator%20(TC).pdf?csf=1&web=1) **Center Training Coordinator (TC)** (TC). For all FAI CSOD technical issues/ questions (password resets, transcript inquiries, etc.) contact the DAU Help Desk **[ServiceNow](https://services.dau.edu/psp?id=public_portal) Portal.** 

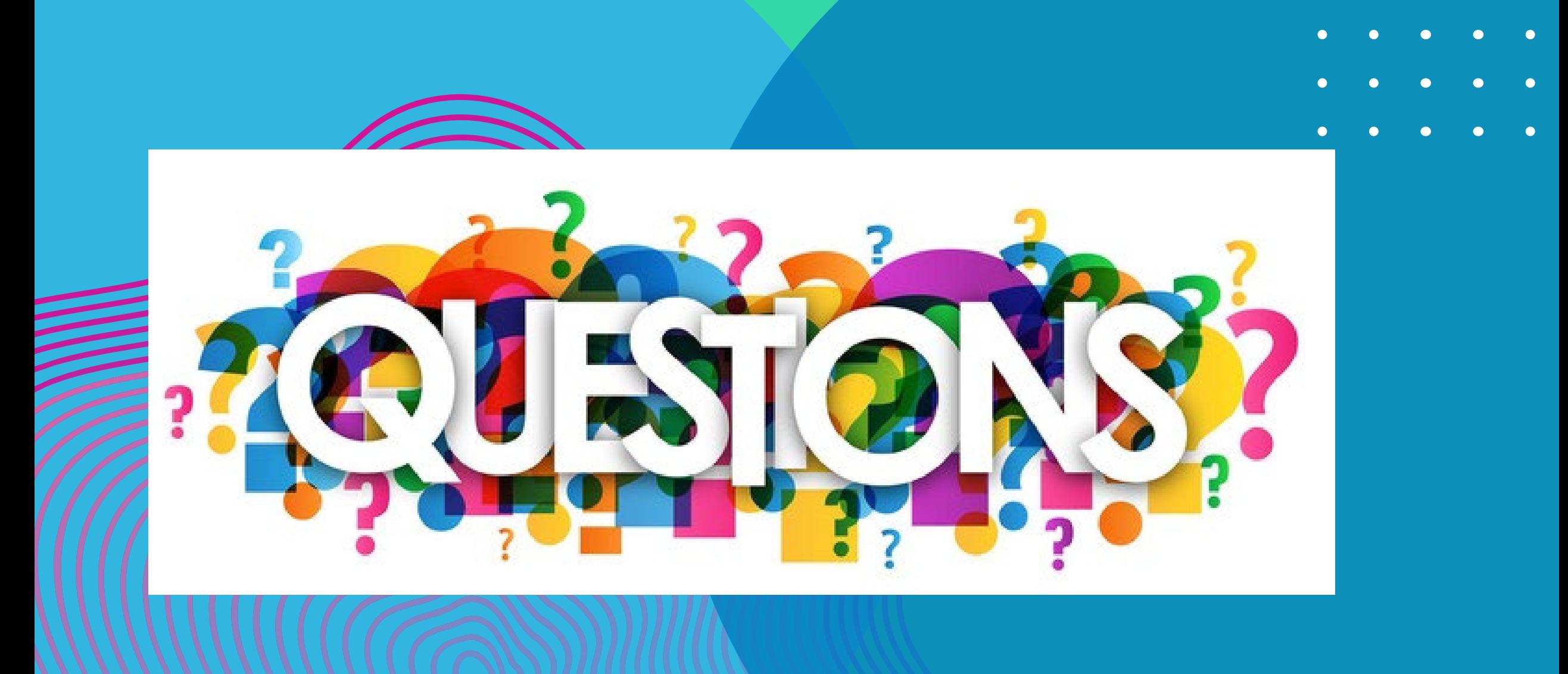

 $\bullet$